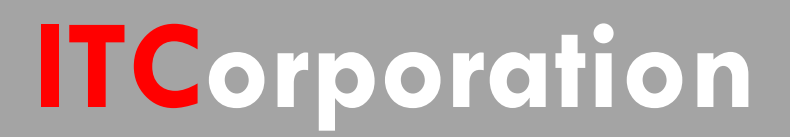

# SONICWALL® • Secure First

**Site to Site VPN Using Certificates**

**KNOWLEDGE DATABASE**

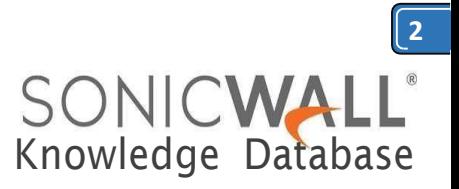

## Site to Site VPN Using Certificates

Using digital certificates for authentication instead of pre-shared keys in a site-to-site VPN configuration is considered more secure. This KB article describes the method to configure a site-to-site VPN using digital certificates.

Although the devices depicted in this article are an NSA 2400 (Site A) and an NSA 240 (Site B) running SonicOS Ehanced 5.8.1.7 firmware, all SonicWall UTM appliances running either SonicOS Enhanced or Standard firmware support this configuration.

A valid certificate from a third party Certificate Authority (CA) must be installed in the SonicWall UTM appliance. The CA could either be a public CA or a Microsoft CA. For the purpose of this article, certificates issued by Microsoft CA are used.

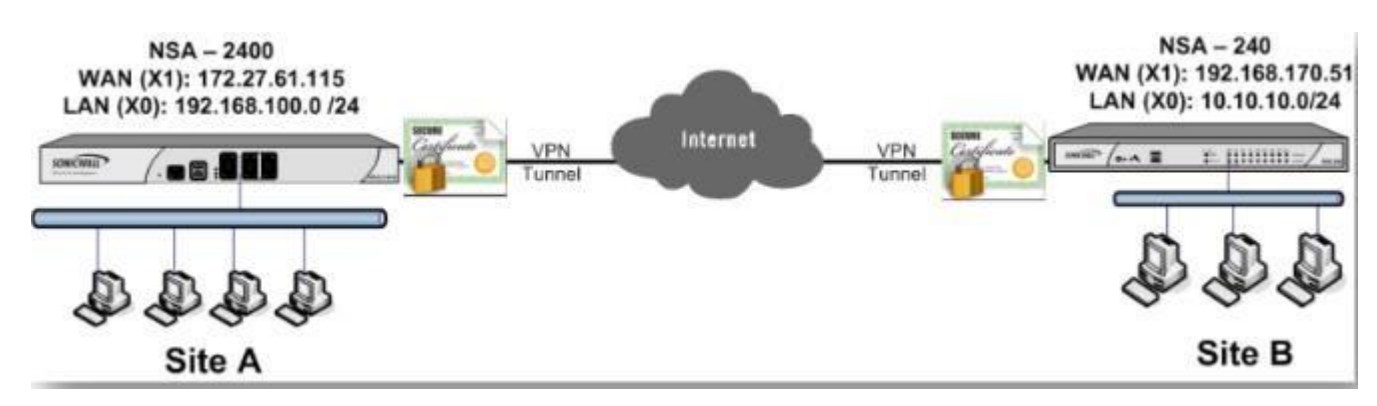

Site A:

X1 (WAN) Interface IP: 172.27.61.115 X0 Subnet: 192.168.100.0/24

Site B:

X1 (WAN) Interface IP: 192.168.170.51 X0 Subnet: 10.10.10.0/24

RESOLUTION:

#### **Site A (NSA 2400) configuration**

#### **Obtain a signed certificate**

 Refer this KB article to obtain a signed certificate from a Microsoft CA : **How to obtain a [Certificate](https://www.sonicwall.com/en-us/support/knowledge-base/170503319041199) from a Windows [Certificate](https://www.sonicwall.com/en-us/support/knowledge-base/170503319041199) Authority (CA)**

 Refer this KB article to obtain a signed certificate from a public CA: **How to [Request](https://www.sonicwall.com/en-us/support/knowledge-base/170505769323600) and Import [a](https://www.sonicwall.com/en-us/support/knowledge-base/170505769323600) [Signed Certificate fromThawte](https://www.sonicwall.com/en-us/support/knowledge-base/170505769323600)**

**When obtaining a signed certificate the following must be borne in mind:**

- Wild card characters (\* or ?) are not supported in Email ID, Distinguished Name or Domain Name
- Email ID and Domain Name can be used only when it is specified in the Subject Alternative Name

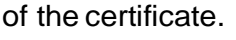

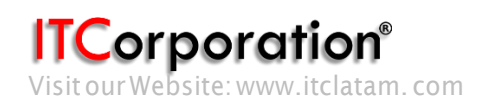

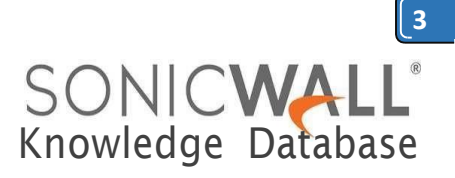

#### **Create a site-to-site VPN policy.**

- Login to the SonicWall management GUI
- Navigate to the VPN page.
- Click on **Add** to open to the **General** tab of the **VPN Policy** window.
- The **General** tab is where most of the certificate specific information is entered.
- **Policy Type: Site to Site**
- **Authentication Method**: IKE using 3rd Party Certificates.
- **Name**: Enter a name for this VPN policy.
- **IPsec Primary Gateway Name or Address**: Enter the name or IP address of the Site B (NSA 240) SonicWall.

 **IPsec Secondary Gateway Name or Address**: Enter the name or IP address of the secondary WAN of the Site B (NSA240) SonicWall.

- **IKE Authentication**
- **Local Certificate**: Select the certificate obtained earlier from a CA

 **Local IKE IDType**: Choose anyone of the following depending on the information in the signed certificate:

**Distinguished Name (DN)**: Based on the certificate's Subject Distinguished Name field, which is contained in all certificates by default. As with the E-Mail ID and Domain Name below, the entire Distinguished Name field must be entered for site-to-site VPNs - Wild card characters are not supported. To find the certificate details (Subject Alternative Name, Distinguished Name,etc.),navigatetothe**System**>**Certificates**pageandclickonthe**Details** icon.DNsare separated by the forward slash character, for example: /C=US/O=SonicWall, Inc./OU=TechPubs/CN=Joe Pub

**Email ID (UserFQDN)**: Based on the certificate's Subject Alternative Name field, which is not contained in all certificates by default. If the certificate contains a Subject Alternative Name in Email ID format, that value must be used. If obtaining a new certificate from a CA, you could specify an E-mail ID in the Subject Alternative Name. For site-to-site VPNs, wild card characters (such as \*for more than 1 character or ? for a single character) cannot be used. The full value of the E-Mail ID must be entered. This is because site-to-site VPNs are expected to connect to a single peer, as opposed to Group VPNs, which expect multiple peers to connect. For example, *[administrator@sonic-lab.local](mailto:administrator@sonic-lab.local)*

**Domain Name**: Based on the certificate's Subject Alternative Name field, which is not contained in all certificates by default. If the certificate contains a Subject Alternative Name in Domain Name format, that value must be used. If obtaining a new certificate from a CA, you could specify a Domain Name in the Subject Alternative Name. For site-to-site VPNs, wild card characters (such as \* for more than 1 character or ? for a single character) cannot be used. The full value of the Domain Name must be entered. This is because site-to-site VPNs are expected to connect to a single peer, as opposed to Group VPNs, which expect multiple peers to connect. For example, *sonic-lab.com*

**IP Address (IPv4): If the Common Name (CN) or the Subject Alternative Name in the certificate** is an IP address, enter the IP address here.

*ITCorporation* 

Calle 140 #11-45. Bogotá D.C.Colombia +57 1 3680290/ +57 318 4914652 [sales@itclatam.com/](mailto:sales@itclatam.com)[tss@itclatam.com](mailto:tss@itclatam.com) Visitour Website: www.itclatam. com REV1.01

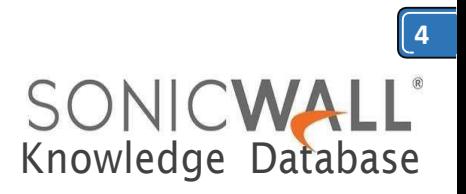

System /

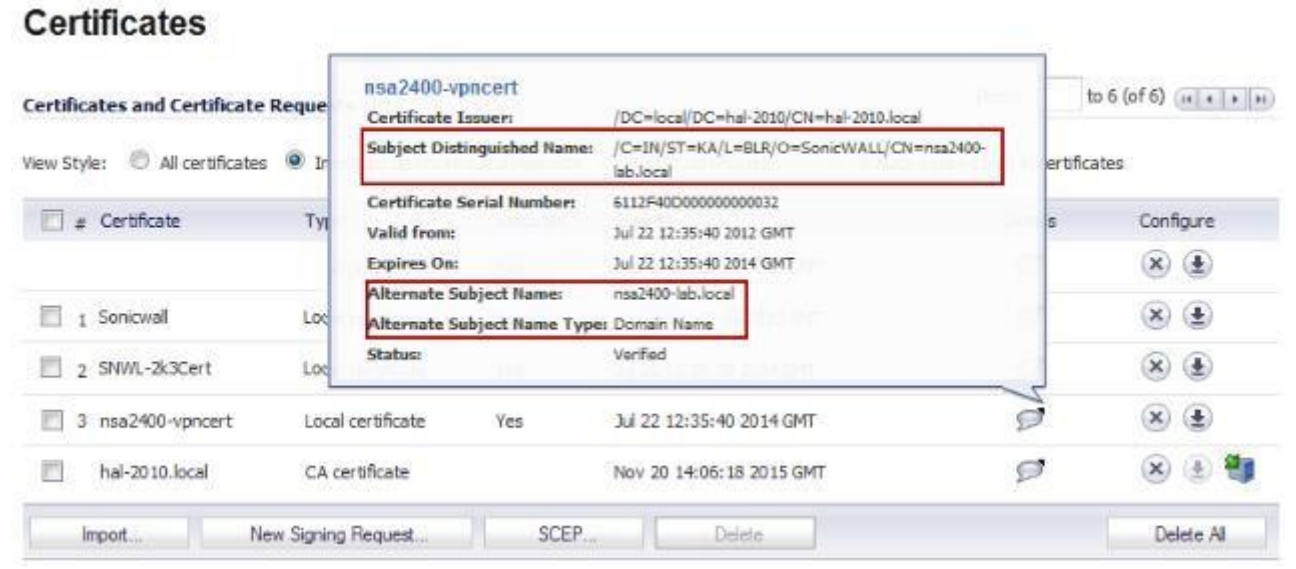

- **Peer IKE ID Type**: This must be the **Local IKE ID Type** selected in the VPN policy of Site B (NSA 240) SonicWall. The following can beselected:
	- **Distinguished Name (DN) Email ID (UserFQDN) Domain Name IP Address (IPv4)**
- **Peer IKE ID**: Enter the value of what is selected above.

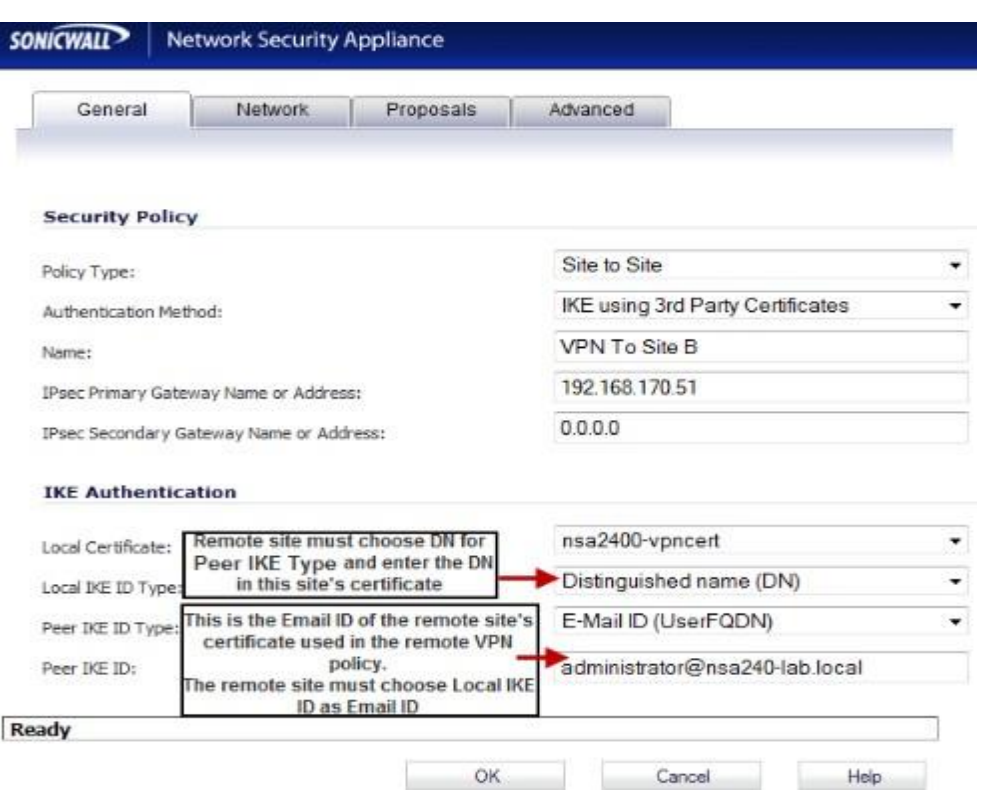

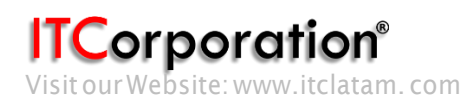

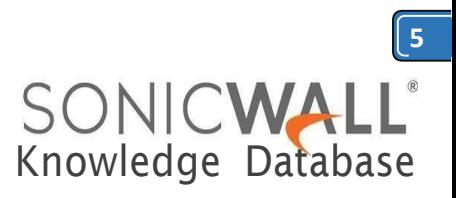

The configuration in the General tab is over. The remaining tabs, Network, Proposals and Advanced, can be configured in the same way as a normal VPN:

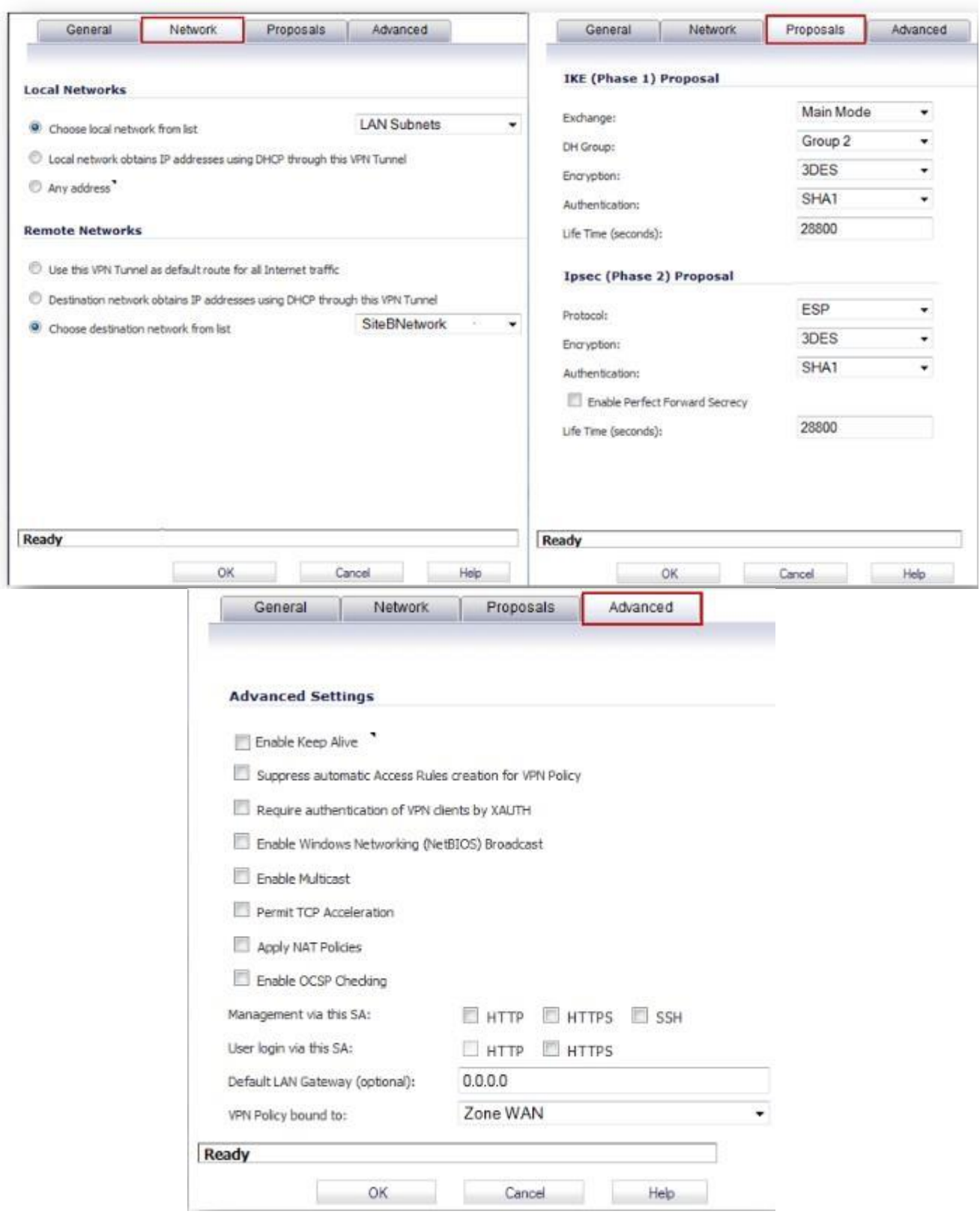

![](_page_4_Picture_3.jpeg)

Calle 140 #11-45. Bogotá D.C.Colombia +57 1 3680290/ +57 318 4914652 [sales@itclatam.com/](mailto:sales@itclatam.com)[tss@itclatam.com](mailto:tss@itclatam.com)

![](_page_5_Picture_0.jpeg)

### **Site B (NSA 240) configuration**

**Obtain a signed certificate**

 Refer this KB article to obtain a signed certificate from a Microsoft CA : **[UTM: How to obtain a](https://www.sonicwall.com/en-us/support/knowledge-base/170503319041199) [Certificate](https://www.sonicwall.com/en-us/support/knowledge-base/170503319041199) from a Windows Certificate Authority (CA)**

 Refer this KB article to obtain a signed certificate from a public CA: **UTM: How to [Request](https://www.sonicwall.com/en-us/support/knowledge-base/170505769323600) an[d](https://www.sonicwall.com/en-us/support/knowledge-base/170505769323600) Import a Signed [Certificate](https://www.sonicwall.com/en-us/support/knowledge-base/170505769323600) from Thawte**

**When obtaining a signed certificate the following must be borne in mind:**

- Wild card characters (\* or ?) are not supported in Email ID, Distinguished Name or Domain Name
- Email ID and Domain Name can be used only when it is specified in the Subject Alternative Name of the certificate.

### **Create a site-to-site VPN policy.**

- Login to the SonicWall management GUI
- Navigate to the VPN page.
- Click on **Add** to open to the **General** tab of the **VPN Policy** window.
- The **General** tab is where most of the certificate specific information is entered.
- **Policy Type: Site to Site**
- **Authentication Method**: IKE using 3rd Party Certificates.
- **Name**: Enter a name for this VPN policy.
- **IPsec Primary Gateway Name or Address**: Enter the name or IP address of the Site B (NSA 240) SonicWall.

 **IPsec Secondary Gateway Name or Address**: Enter the name or IP address of the secondary WAN of the Site B (NSA 240) SonicWall.

- **IKE Authentication**
- **Local Certificate**: Select the certificate obtained earlier from a CA
- **Local IKE IDType**: Choose anyone of the following depending on the information in the signed certificate:

Distinguished Name (DN): Based on the certificate's Subject Distinguished Name field, which is contained in all certificates by default. As with theE-Mail ID and Domain Name below, the entire Distinguished Name field must be entered for site-to-site VPNs - Wild card characters are not supported. To find the certificate details (SubjectAlternativeName,DistinguishedName,etc.),navigatetothe**System**>**Certificates**page and click on the **Details** icon. DNs are separated by the forward slash character, for example: /C=US/O=SonicWall, Inc./OU=TechPubs/CN=Joe Pub

**Email ID (UserFQDN)**: Based on the certificate's Subject Alternative Name field, which is not contained in all certificates by default. If the certificate contains a Subject Alternative Name in Email ID format, that value must be used. If obtaining a new certificate from a CA, you could specify an E-mail ID in the Subject Alternative Name. For site-to-site VPNs, wild card characters (such as \* for more than 1 character or ? for a single character) cannot be used. The full value of the E-Mail ID must be entered. This is because siteto-site VPNs are expected to connect to a single peer, as opposed to Group VPNs, which expect multiple peers to connect. For example,*[administrator@sonic-lab.local](mailto:administrator@sonic-lab.local)*

**Domain Name**: Based on the certificate's Subject Alternative Name field, which is not contained in all certificates by default. If the certificate contains a Subject Alternative Name in Domain Name format, that value must be used. If obtaining a new certificate from a CA, you could specify a Domain Name in the Subject Alternative Name. For site-to-site VPNs, wild card characters (such as \* for more than 1 character or ? for a single character) cannot be used. The full value of the Domain Name must be entered. This is

![](_page_5_Picture_24.jpeg)

![](_page_6_Picture_0.jpeg)

because site-to-site VPNs are expected to connect to a single peer, as opposed to Group VPNs, which expect multiple peers to connect. For example, *sonic-lab.com*

**IP Address (IPv4): If the Common Name (CN) or the Subject Alternative Name in the certificate is an IP** address, enter the IP address here.

![](_page_6_Picture_230.jpeg)

 **Peer IKE ID Type**: This must be the **Local IKE ID Type** selected in the VPN policy of Site B (NSA 2400) SonicWall. The following can beselected:

#### **Distinguished Name (DN) Email ID (UserFQDN) Domain Name IP Address (IPv4)**

**Peer IKE ID**: Enter the value of what is selected above.

![](_page_6_Picture_231.jpeg)

**ITCorporation**®

Calle 140 #11-45. Bogotá D.C.Colombia +57 1 3680290/ +57 318 4914652 [sales@itclatam.com/](mailto:sales@itclatam.com)[tss@itclatam.com](mailto:tss@itclatam.com) Visit our Website: www.itclatam.com expansion of the community of the community of the REV1.01

![](_page_7_Picture_0.jpeg)

The configuration in the General tab is over. The remaining tabs, Network, Proposals and Advanced, can be configured in the same way as a normal VPN :

![](_page_7_Picture_107.jpeg)

#### **Advanced Settings**

![](_page_7_Picture_108.jpeg)

- Suppress automatic Access Rules creation for VPN Policy
- Require authentication of VPN clients by XAUTH
- Enable Windows Networking (NetBIOS) Broadcast
- Enable Multicast

![](_page_7_Picture_109.jpeg)

Apply NAT Policies

Enable OCSP Checking

![](_page_7_Picture_110.jpeg)

Management via this SA: HTTP INTTPS SSH

User login via this SA:  $\Box$  HTTP  $\Box$  HTTPS  $0.0.0.0$ Default LAN Gateway (optional):

OK

![](_page_7_Picture_111.jpeg)

Cancel

Ready

![](_page_7_Picture_17.jpeg)

Calle 140 #11-45. Bogotá D.C.Colombia +57 1 3680290/ +57 318 4914652 [sales@itclatam.com/](mailto:sales@itclatam.com)[tss@itclatam.com](mailto:tss@itclatam.com) Visit our Website: www.itclatam.com expansion of the community of the community of the REV1.01

٠

Help

![](_page_8_Picture_0.jpeg)

Thecheckbox **EnableOCSPChecking** canbeoptionallyenabledifanOCSPresponderisavailableinthe network. Click on OK to complete the configuration.

#### **Testing:**

Initiate a ping from Site B (NSA 240) to an internal IP address in Site A (NSA 2400) should bring the tunnel come up. A green button alongside the VPN policies will indicate the tunnel is up.

If the tunnel does not come up due to mis-configuration in the Local or Remote IKE ID, the logs will clearly indicate where the error is. For example the following log message appears in the initiator (Site B in this scenario):

Warning VPN IKE IKE Responder: Proposed IKE ID mismatch 172.27.61.115, 500 192.168.170.51, 500 **VPN Policy: VPN to Site A; ID Type Mismatch. Local: UserFQDN; Peer: DN**

The above message indicates that there is a mismatch in the Local and Peer IKE IDs in either of the VPN policies. The Peer IKE ID in this side's (Site B) VPN policy has been set to Email Address but the Local IKE ID in Site A has been set to Distinguished DN.

![](_page_8_Picture_7.jpeg)